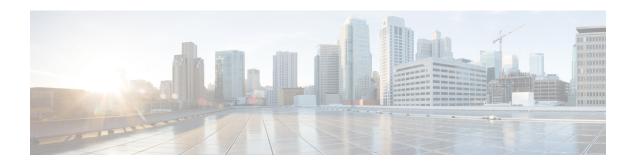

## **Managing Splunk Clusters**

This chapter contains the following sections:

- Creating an Instant Splunk Cluster, on page 1
- Creating a Splunk Cluster Using Workflow, on page 5
- Customizing Splunk Cluster Creation, on page 6
- Adding Bare Metal Nodes to the Splunk Cluster, on page 10
- Deleting an Unreachable Cluster Node from Splunk Distribution, on page 13
- Deploying Splunk Cluster with Archival Node and NFS Support, on page 13
- Managing a Splunk Cluster, on page 14

## **Creating an Instant Splunk Cluster**

Use this procedure to create an instant Splunk cluster with the predefined values for the UCS Service Profile template. The system creates the QUICK\_UCS\_SPLUNK template, a new UCS SP Template of container type splunk while creating the instant splunk cluster. You can create a multi-site Splunk cluster or migrate an existing Splunk cluster to a multi-site Splunk cluster. Use the UCS CPA Migrate Splunk Cluster to Multi-Site workflow to migrate an existing Splunk cluster to a multi-site Splunk cluster. Until migrations are performed, you cannot completely manage an account in Cisco UCS Director Express for Big Data. Splunk Cluster Multisite Configuration Generator task should be modified for the account and site information before executing the workflow.

- **Step 1** Choose **Solutions** > **Big Data** > **Containers**.
- Step 2 Click Cluster Deploy Template.
- Step 3 Click Instant Splunk Cluster Creation.
- Step 4 On the Instant Splunk Cluster Creation screen, complete the following fields:

| Name                                       | Description                       |
|--------------------------------------------|-----------------------------------|
| Big Data Account Name field                | The name of the Big Data account. |
| UCSM Policy Name Prefix field              | The UCSM Policy Name prefix.      |
| Monitoring Console Protocol drop-down list | Choose HTTP or HTTPS protocol.    |

| Name                                       | Description                                                                                                    |
|--------------------------------------------|----------------------------------------------------------------------------------------------------|
| Monitoring Console Port Number field       | Enter the port number. Enter an integer between 1024 and 65535.  Usage of reserved ports by Linux OS should be avoided so that the web server path is reachable.                                      |
| SSH (root) Password field                  | The SSH root password. Special characters such as \$, %, and & are not supported.  Note The SSH username pertains to the root user.                                                                   |
| Confirm SSH Password field                 | Enter the SSH root password. Special characters such as \$, %, and & are not supported.                                                                                                    |
| Splunk Manager Password field              | The management console password. Special characters such as \$, %, and & are not supported.                                                                                                    |
| Confirm Splunk Manager Password field      | Enter the management console password. Special characters such as \$, %, and & are not supported.                                                                                                    |
| OS Version drop-down list                  | Choose the operating system to be installed on the servers in this cluster.                                                                                                    |
| Splunk Distribution Version drop-down list | Choose the Splunk Enterprise version to be used for this cluster.                                                                                                    |
| Multi-UCSM check box                       | Check the Multi-UCSM check box if you use multiple UCSM accounts.                                                                                                    |
|                                            | Note If you use the multiple UCSM accounts option, you can configure the Splunk Server Roles as described in Step 7. You can add UCSM Specific Inputs in the Add Entry to UCSM Specific Inputs table. |
|                                            | The following workflows are created during an Instant Splunk Cluster creation and Customized Splunk Cluster creation:                                                                                 |
|                                            | UCS CPA Multi-UCSM Splunk Cluster WF                                                                                                    |
|                                            | Single UCSM Server Configuration WF (This WF is<br>triggered per UCSM Account. For example, UCSM<br>120, UCSM121)                                                                                     |
|                                            | UCS CPA Node Bare Metal (This WF is triggered per Node)                                                                                                    |
| UCS Manager Account drop-down list         | Choose the Cisco UCS Manager account for this cluster.                                                                                                    |
| Organization drop-down list                | Choose the organization in which the servers for this cluster are located.                                                                                                    |

| Name                  | Description                                                                          |
|-----------------------|--------------------------------------------------------------------------------------|
| UCS SP Template table | Choose an existing UCS Service Profile Template for cluster creation.                |
| PXE VLAN ID field     | Enter the PXE VLAN ID. Enter an integer between 1 and 3967 or between 4048 and 4093. |

# Step 5 In the Splunk Server Roles table, if you want to edit a Splunk Server Role, select the row for that role, and click Edit. Step 6 On the Edit Splunk Server Roles Entry screen, complete the following fields and click Submit. The fields displayed in the Edit Splunk Server Roles Entry screen is based on the server role selection.

Admin roles such as deploying roles on a bare metal agent and choosing license master, cluster master, and bare metal of the deployment server are only supported during fresh cluster creation. Also, existing IP addresses for the admin roles are only supported through fresh cluster creation.

| Name                                       | Description                                                                                                    |
|--------------------------------------------|----------------------------------------------------------------------------------------------------|
| Node Type field                            | Displays the Splunk node role.                                                                                                    |
| Node Count field                           | The number of nodes in the splunk cluster for the selected node type.                                                                                                    |
| Host Name Prefix drop-down list            | Choose the host name prefix for this splunk cluster.                                                                                                    |
| SSD Boot Drives Available for OS check box | Check this check box if you do not want to validate the server disk availability for RAID level OS disks. Ensure that the servers contain SSD.                              |
|                                            | If the check box is not selected, the disk availability for both the OS disk and data disk are validated based on their RAID level.                                         |
|                                            | Note This check box is not displayed when the UCSM version is greater than or equal to 3.                                                                                   |
| Search Head to be part of cluster          | By default, this option is checked and disabled. The search head role is added to all Search Head cluster.                                                                  |
| Validate Page check box                    | Check <b>Validate Page</b> to recalculate admin hostnames per given hostname prefix and node count.                                                                         |
| Deploy roles on Bare Metal check box       | Check <b>Deploy roles on Bare Metal</b> to deploy roles on a bare metal agent. By default, this option is checked. Uncheck this option to deploy admin roles on Live Nodes. |
| Use Existing License Master check box      | Check <b>Use Existing License Master</b> to use the existing license master.                                                                                                |
| License Master BM drop-down list           | Choose the license master bare metal.                                                                                                    |
| Monitoring Console BM drop-down list       | Choose the monitoring console bare metal.                                                                                                    |
| Cluster Master BM drop-down list           | Choose the cluster master bare metal.                                                                                                    |

| Name                            | Description                                                                                                    |
|---------------------------------|----------------------------------------------------------------------------------------------------|
| Deployer BMs table              | Choose the bare metal of the deployer server.                                                                                        |
| Deployment Server BMs table     | Choose the bare metal of the deployment server.                                                                                      |
| Current License Master Live IPs | Enter the IP addresses of the current license master. This field is displayed when <b>Use Existing License Master</b> is checked.    |
| New License Master Live IP      | Enter the IP address of the new license master. This field is displayed when <b>Deploy roles on Bare Metal</b> is unchecked.         |
| Monitoring Console Live IP      | Enter the IP address of the monitoring console. This field is displayed when <b>Deploy roles on Bare Metal</b> is unchecked.         |
| Cluster Master Live IP          | Enter the IP address of the new license cluster master. This field is displayed when <b>Deploy roles on Bare Metal</b> is unchecked. |
| Deployer Live IPs               | Enter the IP addresses of the deployer server. This field is displayed when <b>Deploy roles on Bare Metal</b> is unchecked.          |
| Deployment Server Live IPs      | Enter the IP addresses of the deployment server. This field is displayed when <b>Deploy roles on Bare Metal</b> is unchecked.        |
| Server Pool table               | Enter the server pool that you want to use for the cluster for the selected node type.                                               |
|                                 | The Cisco UCS Manager account and the organization that you choose determine which server pools are displayed in this area.          |

**Note** All Live IPs provided for admin roles of a Splunk cluster except for Existing Licensing server and running OS should be same as the Splunk Indexer or Search Head cluster.

**Note** Hostnames separated by comma or IP addresses can be provided and the hostname resolution should happen from the Cisco UCS Directorappliance.

- **Step 7** In the **vNIC Template** table, review and, if desired, edit the vNIC templates available for the cluster.
- **Step 8** If you want to edit a vNIC template, select the row for that template and click **Edit**.
- Step 9 On the Edit vNIC Template Entry screen, complete the following fields and click Submit.

| Name                     | Description                                                                              |
|--------------------------|------------------------------------------------------------------------------------------|
| vNIC Name drop-down list | The vNIC name in the selected template. This field is for your information only.         |
| IP Pool field            | Choose the Big Data IP pool that you want to use for IP addresses assigned to this vNIC. |

| Name                            | Description                                                                                                    |
|---------------------------------|----------------------------------------------------------------------------------------------------|
| MAC Address Pool drop-down list | Choose the MAC address pool that you want to use for this cluster. (This drop-down list is disabled if an existing UCS SP Template is selected.) |
| VLAN ID field                   | The VLAN ID for this cluster. (This field is disabled if an existing UCS SP Template is selected.)                                               |

- **Step 10** In the **Site Preferences** table, click **Add** (+) to add one or more sites.
- Step 11 On the Add Entry to Site Preferences screen, complete the following fields and click Submit.

| Name                              | Description                                                                                                |
|-----------------------------------|----------------------------------------------------------------------------------------------------|
| Site Name drop-down list          | Choose the site in which the servers for this cluster are located.                                         |
| Indexers field                    | Click <b>Select</b> to choose the indexers for the site and click <b>Select</b> .                          |
| Search Heads field                | Click <b>Select</b> to choose the search heads for the site and click <b>Select</b> .                      |
| Replication Factor drop-down list | Choose replication factor for the site.                                                                    |
| Search Factor drop-down list      | Choose search factor for the site. The search factor must be less than or equal to the replication factor. |

- Step 12 Click Submit.
- **Step 13** Specify the origin and total site replication factors.
- **Step 14** Specify the origin and total site search factors.
- **Step 15** Choose a mater site from **Master Site Name**.
- Step 16 Click Submit.

## **Creating a Splunk Cluster Using Workflow**

In Cisco UCS Director Express for Big Data, administrator can map the advanced catalog option to Splunk cluster creation workflow, with limited user inputs, so that the service end user can trigger cluster creation. See Cisco UCS Director End User Portal Guide.

### Before you begin

- Create a service profile template
- Create a server pool in the Cisco UCS Manager account that you plan to use for this cluster. See Cisco UCS Director Management Guide for Cisco UCS Manager.
- Create a MAC address pool
- Create a user with user role as service end user.

| <b>Step 1</b> Log into Cisco UCS Director Express for Big Data using admin cred |
|---------------------------------------------------------------------------------|
|---------------------------------------------------------------------------------|

- **Step 2** Choose **Orchestration** and click **Workflows**.
- Step 3 Click Add Workflow.
- Step 4 On the Add Workflow Details page, enter the workflow name and choose a folder. Click Next.
- Step 5 On the Add User Inputs page, enter the required details and click Next.
- Step 6 On the Add User Outputs page, enter the required details and click Submit.
- Step 7 Double-click the workflow in the Workflow Designer.
- **Step 8** Add the Initiate Splunk Cluster task.
- Step 9 Select the attributes that you want to map to the workflow input fields. Check the **Map to User Input** check box to provide user inputs, if required.
- Step 10 Enter required details in the Splunk Service Role table, vNIC Template table, and Site Preferences table, and click Submit.
- **Step 11** Choose **Policies** > **Catalogs** and click **Add Catalog**.
- **Step 12** On the **Add Catalog** page, choose the catalog type as Advanced and select a workflow. Click **Submit** to map the workflow to the catalog.
- **Step 13** Log into Cisco UCS Director Express for Big Data using service end user credentials.
- **Step 14** Choose **Catalogs**. The **Catalogs** page displays the list of catalogs available for the service end user.
- **Step 15** Select a catalog and click **Create Request**. The **Create Server Request** page displays the mapped user inputs.
- **Step 16** Specify the required details.
- **Step 17** Click **Next** and enter the cluster details in the **Customize Workflow** page.
- **Step 18** Click **Next** and view the cluster details in the **Summary** page.
- **Step 19** Click **Submit** to trigger a workflow for creating a Splunk cluster.

## **Customizing Splunk Cluster Creation**

You can create a multi-site Splunk cluster or migrate an existing Splunk cluster to a multi-site Splunk cluster. Use the **UCS CPA Migrate Splunk Cluster to Multi-Site** workflow to migrate an existing Splunk cluster to a multi-site Splunk cluster. Until migrations are performed, you cannot completely manage an account in Cisco UCS Director Express for Big Data. **Splunk Cluster Multisite Configuration Generator** task should be modified for the account and site information before executing the workflow.

#### Before you begin

- Create a UCS Service Profile Template.
- Create a Cluster Deploy Template.
- **Step 1** Choose **Solutions** > **Big Data** > **Containers**.
- **Step 2** Click Cluster Deploy Templates.
- **Step 3** Click **Add** to create a cluster deploy template for the Splunk cluster. See Adding a Cluster Deployment Template.

### **Step 4** Click Customized Splunk Cluster Creation.

### Step 5 On the Customized Splunk Cluster Creation screen, complete the following fields.

| Name                                       | Description                                                                                                    |
|--------------------------------------------|----------------------------------------------------------------------------------------------------|
| Big Data Account Name field                | The name of the Big Data account.                                                                                                    |
| UCSM Policy Name Prefix field              | The UCSM Policy Name prefix.                                                                                                    |
| Monitoring Console Protocol drop-down list | Choose HTTP or HTTPS protocol.                                                                                                    |
| Monitoring Console Port Number field       | Enter the port number. Enter an integer between 1024 and 65535.                                                                                                    |
| SSH (root) Password field                  | The SSH root password. Special characters such as \$, %, and & are not supported.                                                                                                    |
|                                            | <b>Note</b> The SSH username pertains to the root user.                                                                                                    |
| Confirm SSH Password field                 | Enter the SSH root password. Special characters such as \$, %, and & are not supported.                                                                                                    |
| Splunk Manager Password field              | The management console password. Special characters such as \$, %, and & are not supported.                                                                                                    |
| Confirm Splunk Manager Password field      | Enter the management console password. Special characters such as \$, %, and & are not supported.                                                                                                    |
| OS Version drop-down list                  | Choose the operating system to be installed on the servers in this cluster.                                                                                                    |
| Splunk Distribution Version drop-down list | Choose the Splunk distribution version to be used for this cluster.                                                                                                    |
| Multi-UCSM check box                       | Check the Multi-UCSM check box if you use multiple UCSM accounts.                                                                                                    |
|                                            | Note  If you use the multiple UCSM accounts option, you can configure the Splunk Server Roles as described in the Step 8. You can add UCSM Specific Inputs in the Add Entry to UCSM Specific Inputs table. |
|                                            | The following workflows are created during an Instant Splunk Cluster creation and Customized Splunk Cluster creation:                                                                                      |
|                                            | • UCS CPA Multi-UCSM Splunk Cluster WF                                                                                                    |
|                                            | Single UCSM Server Configuration WF (This WF is<br>triggered per UCSM Account. For example, UCSM<br>120, UCSM121)                                                                                          |
|                                            | UCS CPA Node Bare Metal (This WF is triggered per Node)                                                                                                    |

| Name                               | Description                                                                |
|------------------------------------|----------------------------------------------------------------------------|
| UCS Manager Account drop-down list | Choose the Cisco UCS Manager account for this cluster.                     |
| Organization drop-down list        | Choose the organization in which the servers for this cluster are located. |
| UCS SP Template table              | Choose an existing UCS Service Profile Template for cluster creation.      |
| PXE VLAN ID field                  | Enter the PXE VLAN ID.                                                     |

### Step 6 Step 7

In the **Splunk Server Roles** table, if you want to edit a Splunk Server Role, select the row for that role, and click **Edit**. On the **Edit Splunk Server Roles Entry** screen, complete the following fields and click **Submit**. The fields displayed in the **Edit Splunk Server Roles Entry** screen is based on the server role

Note

Admin roles such as deploying roles on a bare metal agent and choosing license master, cluster master, and bare metal of the deployment server are only supported during fresh cluster creation. Also, existing IP addresses for the admin roles are only supported through fresh cluster creation.

| Name                                       | Description                                                                                                    |
|--------------------------------------------|----------------------------------------------------------------------------------------------------|
| Node Type field                            | Displays the Splunk node role.                                                                                                    |
| Node Count field                           | The number of nodes in the splunk cluster for the selected node type.                                                                                                    |
| Host Name Prefix drop-down list            | Choose the host name prefix for this splunk cluster.                                                                                                    |
| SSD Boot Drives Available for OS check box | Check this check box if you do not want to validate the server disk availability for RAID level OS disks. Ensure that the servers contain SSD.                              |
|                                            | If the check box is not selected, the disk availability for both the OS disk and data disk are validated based on their RAID level.                                         |
|                                            | Note This check box is not displayed when the UCSM version is greater than or equal to 3.                                                                                   |
| Search Head to be part of cluster          | By default, this option is checked and disabled. The search head role is added to all Search Head cluster.                                                                  |
| Validate Page check box                    | Check <b>Validate Page</b> to recalculate admin hostnames per given hostname prefix and node count.                                                                         |
| Deploy roles on Bare Metal check box       | Check <b>Deploy roles on Bare Metal</b> to deploy roles on a bare metal agent. By default, this option is checked. Uncheck this option to deploy admin roles on Live Nodes. |
| Use Existing License Master check box      | Check <b>Use Existing License Master</b> to use the existing license master.                                                                                                |
| License Master BM drop-down list           | Choose the license master bare metal.                                                                                                    |

| Name                                 | Description                                                                                                    |
|--------------------------------------|----------------------------------------------------------------------------------------------------|
| Monitoring Console BM drop-down list | Choose the monitoring console bare metal.                                                                                            |
| Cluster Master BM drop-down list     | Choose the cluster master bare metal.                                                                                                |
| Deployer BMs table                   | Choose the bare metal of the deployer server.                                                                                        |
| Deployment Server BMs table          | Choose the bare metal of the deployment server.                                                                                      |
| Current License Master Live IPs      | Enter the IP addresses of the current license master. This field is displayed when <b>Use Existing License Master</b> is checked.    |
| New License Master Live IP           | Enter the IP address of the new license master. This field is displayed when <b>Deploy roles on Bare Metal</b> is unchecked.         |
| Monitoring Console Live IP           | Enter the IP address of the monitoring console. This field is displayed when <b>Deploy roles on Bare Metal</b> is unchecked.         |
| Cluster Master Live IP               | Enter the IP address of the new license cluster master. This field is displayed when <b>Deploy roles on Bare Metal</b> is unchecked. |
| Deployer Live IPs                    | Enter the IP addresses of the deployer server. This field is displayed when <b>Deploy roles on Bare Metal</b> is unchecked.          |
| Deployment Server Live IPs           | Enter the IP addresses of the deployment server. This field is displayed when <b>Deploy roles on Bare Metal</b> is unchecked.        |
| Server Pool table                    | Enter the server pool that you want to use for the cluster for the selected node type.                                               |
|                                      | The Cisco UCS Manager account and the organization that you choose determine which server pools are displayed in this area.          |

- **Step 8** In the **vNIC Template** table, review and, if desired, edit the vNIC templates available for the cluster.
- **Step 9** If you want to edit a vNIC template, select the row for that template and click **Edit**.
- **Step 10** On the **Edit vNIC Template Entry** screen, complete the following fields and click **Submit**.

| Name                     | Description                                                                              |
|--------------------------|------------------------------------------------------------------------------------------|
| vNIC Name drop-down list | The vNIC name in the selected template. This field is for your information only.         |
| IP Pool field            | Choose the big data IP pool that you want to use for IP addresses assigned to this vNIC. |

| Name                            | Description                                                                                                    |
|---------------------------------|----------------------------------------------------------------------------------------------------|
| MAC Address Pool drop-down list | Choose the MAC address pool that you want to use for this cluster. (This drop-down list is disabled if an existing UCS SP Template is selected.) |
| VLAN ID field                   | The VLAN ID for this cluster. (This field is disabled if an existing UCS SP Template is selected.)                                               |

Note

When you use vNIC bonding, ensure that you assign IP Pool, MAC Address Pool, and VLAN ID to the first vNIC in the **vNIC Template** table.

- **Step 11** In the **Site Preferences** table, click **Add** (+) to add one or more sites.
- Step 12 On the Add Entry to Site Preferences screen, complete the following fields and click Submit.

| Name                              | Description                                                                                                |
|-----------------------------------|----------------------------------------------------------------------------------------------------|
| Site Name drop-down list          | Choose the site in which the servers for this cluster are located.                                         |
| Indexers field                    | Click <b>Select</b> to choose the indexers for the site and click <b>Select</b> .                          |
| Search Heads field                | Click <b>Select</b> to choose the search heads for the site and click <b>Select</b> .                      |
| Replication Factor drop-down list | Choose replication factor for the site.                                                                    |
| Search Factor drop-down list      | Choose search factor for the site. The search factor must be less than or equal to the replication factor. |

- Step 13 Click Submit.
- **Step 14** Specify the origin and total site replication factors.
- **Step 15** Specify the origin and total site search factors.
- **Step 16** Choose a mater site from **Master Site Name**.
- Step 17 Click Submit.

## Adding Bare Metal Nodes to the Splunk Cluster

To add a Bare Metal node to a single-site Splunk cluster, cluster should be migrated to multi-site Splunk cluster using the UCS CPA Migrate Splunk Cluster to Multi-Site workflow.

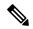

Note

To add bare metal nodes to the Splunk clusters using RHEL 7.4 or CentOS7.4 (created prior to Release 6.6.0.1), create a service profile template in Cisco UCS Manager with UEFI boot option.

- $Step 1 \qquad Choose Solutions > Big Data > Accounts.$
- Step 2 Click Splunk Accounts.
- **Step 3** Double-click the Splunk account.

You can see only the **Hosts** tab.

- Step 4 Click Add Bare Metal Nodes.
- Step 5 Create a service profile template in Cisco UCS Manager with UEFI boot option, if you want to add bare metal nodes to the Splunk clusters using RHEL 7.4 or CentOS7.4 (created prior to Release 6.6.0.1).
- Step 6 On the Add Bare Metal Nodes screen, complete the following fields:

| Name                                       | Description                                                                                     |
|--------------------------------------------|-------------------------------------------------------------------------------------------------|
| Big Data Account Name field                | The name of the Big Data account.                                                               |
| UCSM Policy Name Prefix field              | The UCSM Policy Name prefix.                                                                    |
| Monitoring Console Port Number field       | Enter the port number. Enter an integer between 1024 and 65535.                                 |
|                                            | Usage of reserved ports by Linux OS should be avoided so that the web server path is reachable. |
| Monitoring Console Protocol drop-down list | Choose HTTP or HTTPS protocol.                                                                  |
| OS Version drop-down list                  | Choose the operating system to be installed on the servers in this cluster.                     |
| Splunk Version drop-down list              | Choose the Splunk version.                                                                      |
| UCS Manager Account drop-down list         | Choose the Cisco UCS Manager account for this cluster.                                          |
| Organization drop-down list                | Choose the organization in which the servers for this cluster are located.                      |
| UCS SP Template                            | Choose an existing UCS Service Profile Template for the cluster creation.                       |
| PXE VLAN ID field                          | Enter the PXE VLAN ID.                                                                          |
| UCSTemplate Name table                     | Choose the UCS Service Profile Template for Splunk.                                             |

## Step 7 In the Splunk Server Roles table, if you want to edit a Splunk Server Role, select the row for that role, and click Edit. Step 8 On the Edit Splunk Server Roles Entry screen, complete the following fields and click Submit.

| Name                            | Description                                                           |
|---------------------------------|-----------------------------------------------------------------------|
| Node Type field                 | Displays the Splunk node role.                                        |
| Node Count field                | The number of nodes in the splunk cluster for the selected node type. |
| Host Name Prefix drop-down list | Choose the host name prefix for this splunk cluster.                  |

| Name                                       | Description                                                                                                    |
|--------------------------------------------|----------------------------------------------------------------------------------------------------|
| SSD Boot Drives Available for OS check box | Check this check box if you do not want to validate the server disk availability for RAID level OS disks. Ensure that the servers contain SSD. |
|                                            | If the check box is not selected, the disk availability for both the OS disk and data disk are validated based on their RAID level.            |
|                                            | Note This check box is not displayed when the UCSM version is greater than or equal to 3.                                                      |
| Search Head to be part of cluster          | By default, this option is checked and disabled. The search head role is added to all Search Head cluster.                                     |
| Server Pool table                          | Enter the server pool that you want to use for the cluster for the selected node type.                                                         |
|                                            | The Cisco UCS Manager account and the organization that you choose determine which server pools are displayed in this area.                    |

- **Step 9** In the **vNIC Template** table, review and, if desired, edit the vNIC templates available for the cluster.
- **Step 10** If you want to edit a vNIC template, select the row for that template and click **Edit**.
- Step 11 On the Edit vNIC Template Entry screen, complete the following fields and click Submit.

### Table 1:

| Name                            | Description                                                                                                    |
|---------------------------------|----------------------------------------------------------------------------------------------------|
| vNIC Name drop-down list        | This field is for your information only.                                                                                                    |
| IP Pool drop-down list          | Choose the Big Data IP pool that you want to use for IP addresses assigned to this vNIC.                                                         |
| MAC Address Pool drop-down list | Choose the MAC address pool that you want to use for this cluster. (This drop-down list is disabled if an existing UCS SP Template is selected.) |
| First MAC Address field         | Choose the MAC address pool that you want to use for this cluster.                                                                               |
| Size field                      | Enter the size.                                                                                                    |
| VLAN ID field                   | The VLAN ID for this cluster.                                                                                                    |

### Step 12 Click Submit.

**Note** By default, the hardware default is used as UUID pool for the servers in the cluster.

**Step 13** In the **Site Preferences** table, click **Add** (+) to add one or more sites.

**Note** Click **Edit** to add a node in the existing site.

### Step 14 On the Add Entry to Site Preferences screen, complete the following fields and click Submit.

| Name                              | Description                                                                                                |
|-----------------------------------|----------------------------------------------------------------------------------------------------|
| Site Name drop-down list          | Choose the site in which the servers for this cluster are located.                                         |
| Indexers field                    | Click <b>Select</b> to choose the indexers for the site and click <b>Select</b> .                          |
| Search Heads field                | Click <b>Select</b> to choose the search heads for the site and click <b>Select</b> .                      |
| Replication Factor drop-down list | Choose replication factor for the site.                                                                    |
| Search Factor drop-down list      | Choose search factor for the site. The search factor must be less than or equal to the replication factor. |

- Step 15 Click Submit.
- **Step 16** Specify the origin and total site replication factors.
- **Step 17** Specify the origin and total site search factors
- Step 18 Click Submit.

## Deleting an Unreachable Cluster Node from Splunk Distribution

In a Splunk distribution, when a node is unreachable and the node status is displayed as **Unknown**, you can delete a node by clicking **Delete Node to Bare Metal**. The node gets deleted from the Splunk user interface and the status is not updated in the Cisco UCS Director Express for Big Data user interface (refer CSCvg90939 bug). You should click **Delete Node** to delete the node from the Cisco UCS Director Express for Big Data user interface.

## **Deploying Splunk Cluster with Archival Node and NFS Support**

The following are the scenarios to deploy a Splunk cluster along with Archival node:

- Configure Archival Node along with a Splunk Cluster—Archival node is configured along with the cluster automatically.
- Configure Archival Node on a Bare Metal—You can use the add Bare Metal option along with archival
  node settings like hostname prefix, number of archival nodes, and server pool. When the node comes
  up, the UCS CPA Splunk Add Live Archival Node workflow is used to configure NFS related setting
  on the node and configure mount point on indexers.
- Configuring Archival Node on a Live Node—You can use this to configure NFS related setting on the node and add it to the cluster.

For more information on how archival node disks are allocated to indexers, see the latest *Cisco UCS Integrated Infrastructure for Big Data with Splunk Enterprise*.

## **Managing a Splunk Cluster**

You can manage the Splunk cluster from the **Hosts** tab.

- $Step 1 \qquad Choose Solutions > Big Data > Accounts.$
- Step 2 Click Splunk Accounts.
- Step 3 Click Summary to view the statistics data report for the selected Splunk Account and the high-level report on the cluster and node account.
- **Step 4** Click **Hosts** to perform the following actions:

| Name                 | Description                                                                                                    |
|----------------------|----------------------------------------------------------------------------------------------------|
| Refresh              | Refreshes the page.                                                                                                    |
| Favorite             | Adds the page to Favorites.                                                                                                    |
| Add Bare Metal Nodes | Add bare metal nodes to the Splunk cluster. You can add Indexer, Search Head, or Administrative node through Add Bare Metal workflow. You need to provide the Replication Factor based on the Inderxer count. |

**Note** You can also start, stop, or restart the Splunk cluster.

### **Step 5** Select a host that allows you to perform the following actions:

| Name                      | Description                                                                                                    |
|---------------------------|----------------------------------------------------------------------------------------------------|
| View Details              | Displays the summary of the CPU usage, the I/O status of the hosts disks, and so on.                                   |
|                           | Note If you see a License Status tab, it indicates a licensing issue.                                                  |
| Start                     | Starts the services on the node.                                                                                       |
| Stop                      | Stops the services on the node.                                                                                        |
| View Details              | Restarts the services on the node.                                                                                     |
| Restart                   | Deletes node from the cluster.                                                                                         |
| Delete Node to Bare Metal | The node is removed from the cluster and disassociated from the service profile. The node becomes a Bare Metal server. |

- **Step 6** Select an account and click **View Details**.
  - You can start, stop, or restart the Splunk cluster.
- Step 7 Click the Performance tab.
- Step 8 Click Run Test.

The Performance tab displays a default Big Data Metrics Report. This report shows the statistics collected for each host before the Splunk cluster creation and the reports post Splunk cluster creation only when you check the **Memory Test**, **Network Test**, and **Disk Test** check boxes in the **Pre Cluster Performance Tests** section of the **Management** tab. If you enable the precluster disk test, it impacts Splunk cluster creation.

### Step 9 Click Submit, and then click OK.

For the following actions, choose the performance report:

| Name              | Description                                                             |
|-------------------|-------------------------------------------------------------------------|
| View              | Displays the metrics in the Big Data Metrics Report.                    |
| Compare           | Compares and displays the metrics in the Big Data Metrics Report.       |
| View Graph Report | Displays graphically the following reports from the <b>Summary</b> tab: |
|                   | Average TRIAD Rate (MB/Sec)                                             |
|                   | Average Network Bandwidth (MB/Sec)                                      |
| Delete            | Deletes the Big Data Metrics Report.                                    |
| More Reports      | Displays the metrics on an hourly, daily, weekly, or monthly basis.     |

### Step 10 Click Monitoring.

Every time an inventory collection cycle is triggered, an entry listing the aggregate CPU, network bandwidth, and disk utilization metrics appears on the Monitoring Page.

- **Step 11** Select the entry you want to analyze and click **View Details**.
- **Step 12** Click **Back** to return to the **Monitoring** page.

**Managing a Splunk Cluster**